R-11/2020

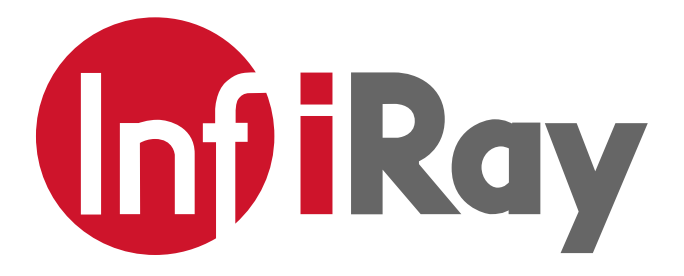

# **Xclip - Termocamera Clip-on Istruzioni**

InfiRay Tecnologies Co., Ltd.

Distribuito da RIVA & BRUTTI Srl - Hunting Division Via Casnedi, 58 - 23868 Valmadrera (LC) Tel. +39 0341 581374 Mail: hunting@rivaebrutti.it

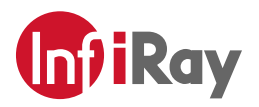

# Sommario

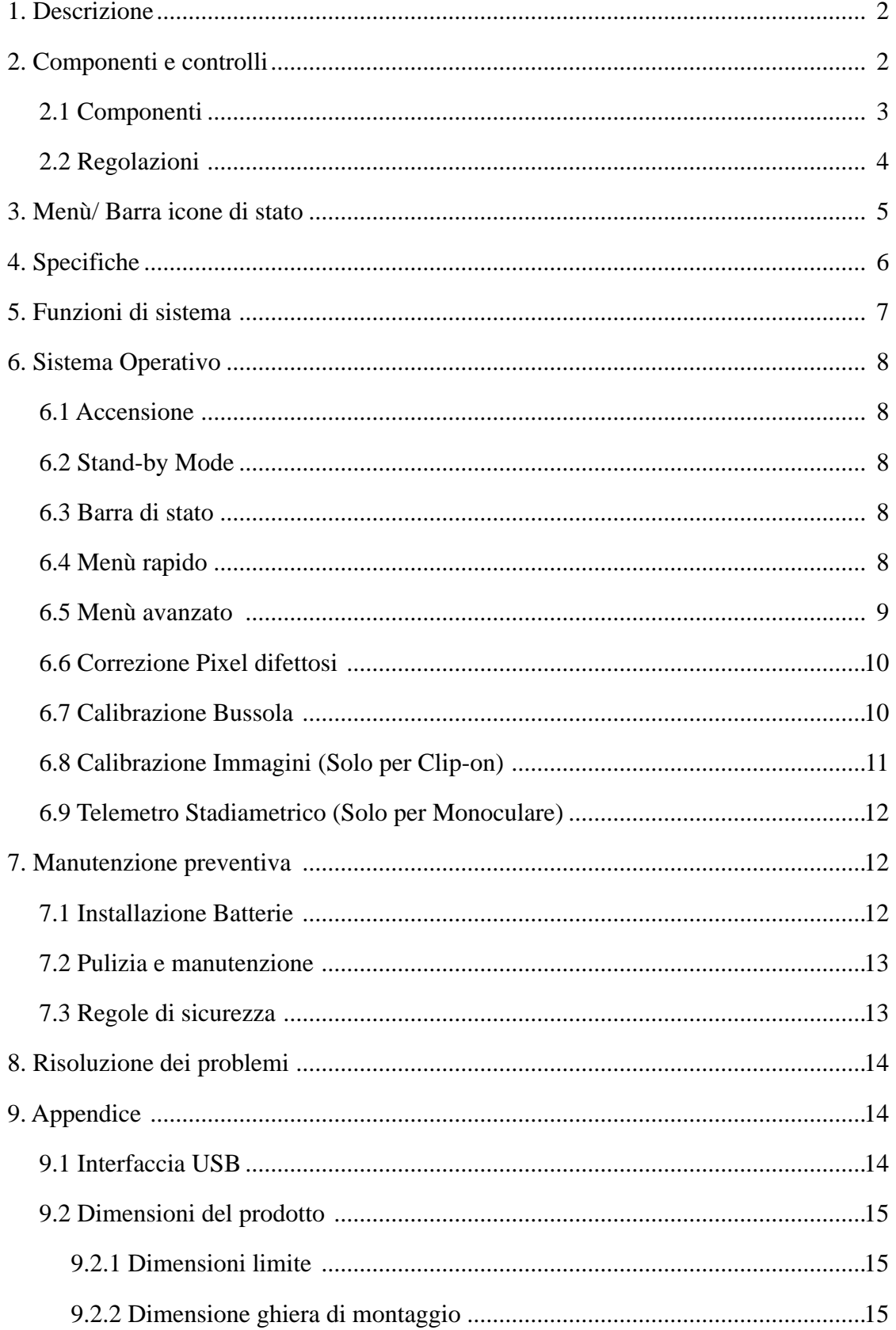

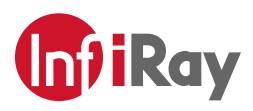

## **1. Descrizione**

 Xclip è una termocamera multifunzione dotata di due tipi di oculari che possono essere utilizzati sia come attacco monoculare frontale che come lente supplementare per osservazione diretta. Diversamente da un dispositivo di visione notturna basato sul miglioramento dell'immagine, Xclip non necessita di una fonte di luce esterna e non è influenzato dalla luce. Può essere utilizzato di notte, di giorno o in condizioni metereologiche avverse come nebbia, pioggia, smog e può rilevare i soggetti attraverso ostacoli come rami, erba alta o fitti cespugli. Xclip ha un ampia gamma di applicazioni tra cui caccia, osservazione e operazioni di ricerca e soccorso.

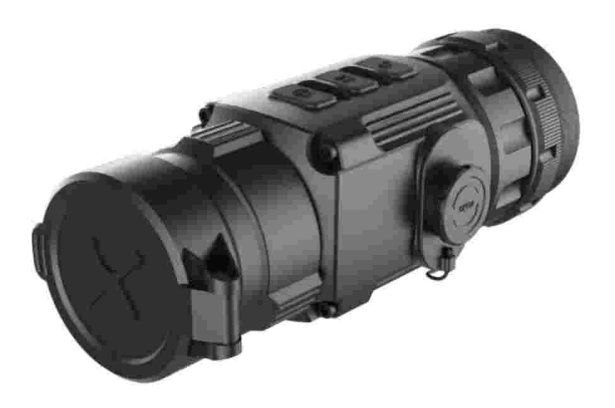

Fig. 1-1 Xclip termocamera Clip-on

## **2. Componenti e controlli**

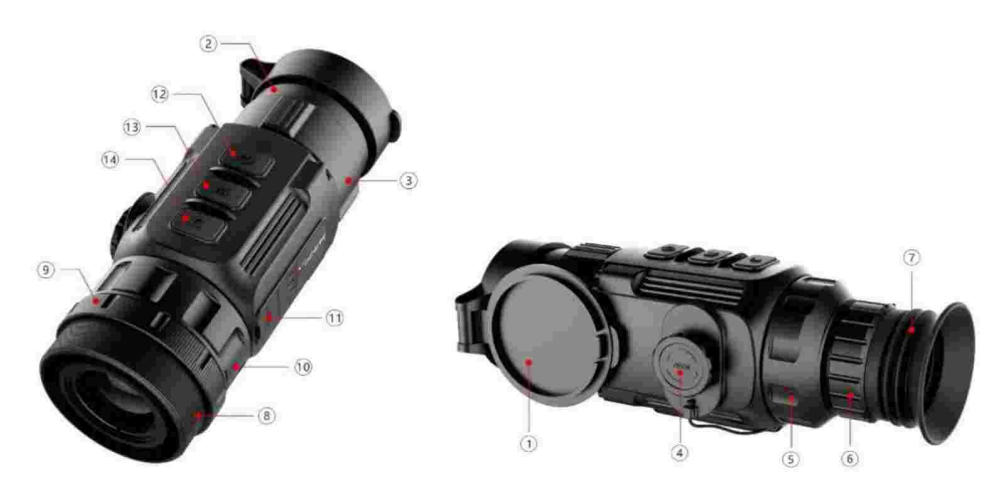

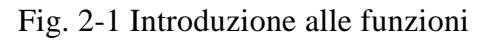

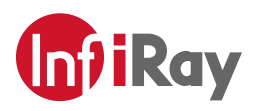

# **2.1 Componenti**

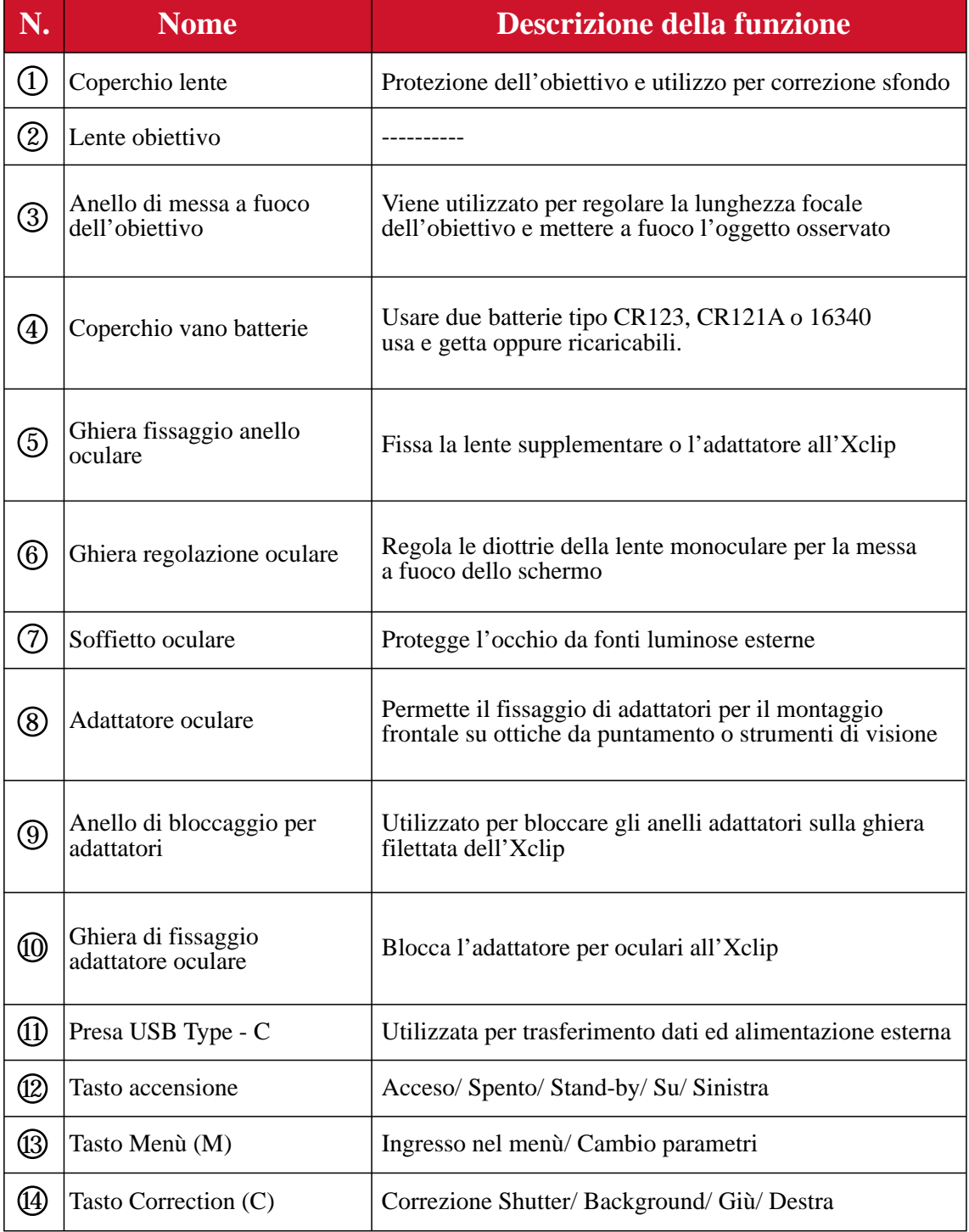

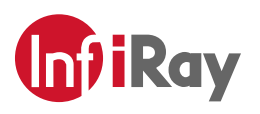

# **2.2 Regolazioni**

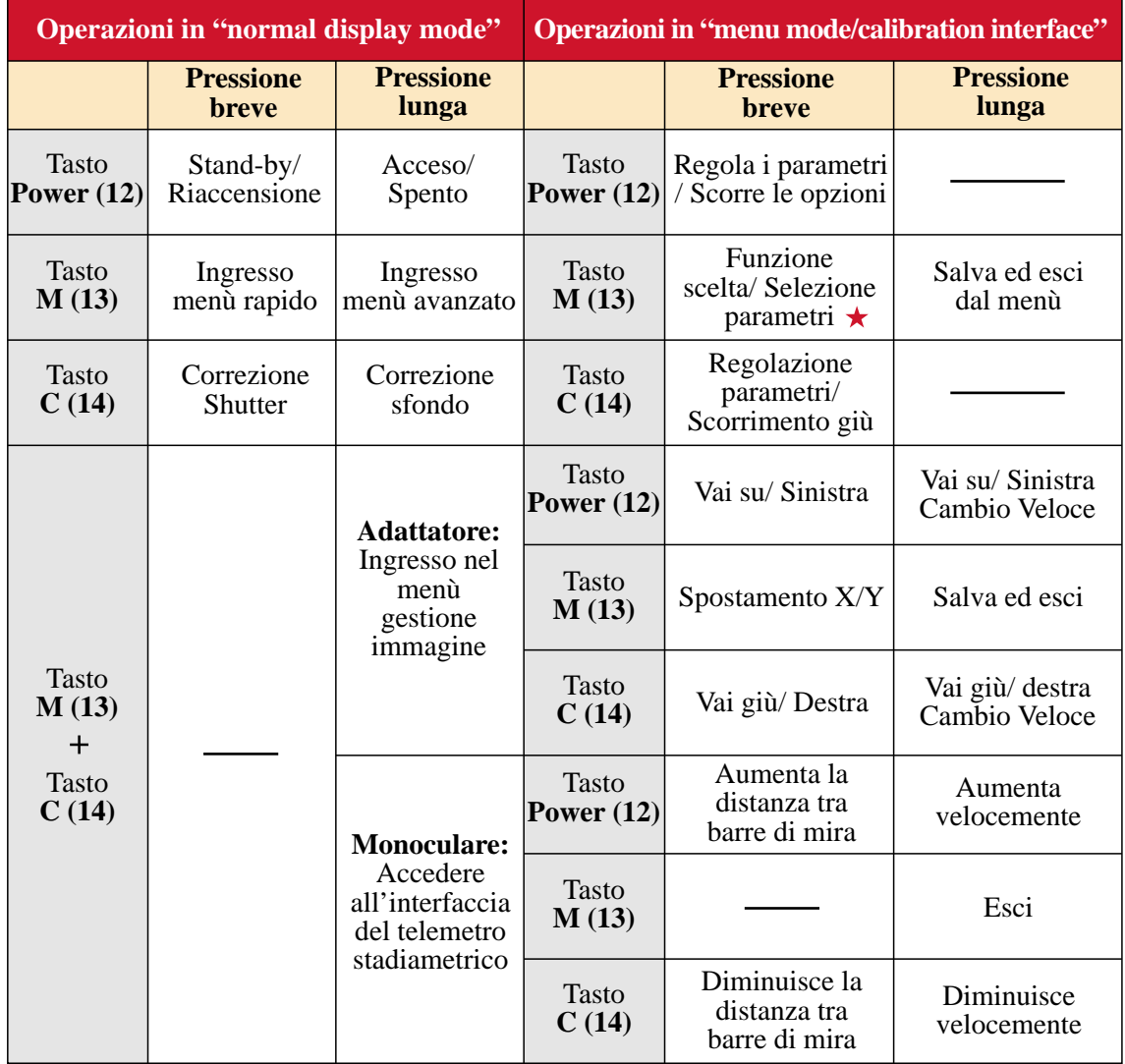

 Nel menù di scelta rapida, premere brevemente per cambiare funzione; Nel menù avanzato, premere brevemente per cambiare le opzioni dei parametri.

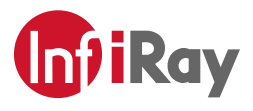

# **3. Menù/ Icone barra di stato**

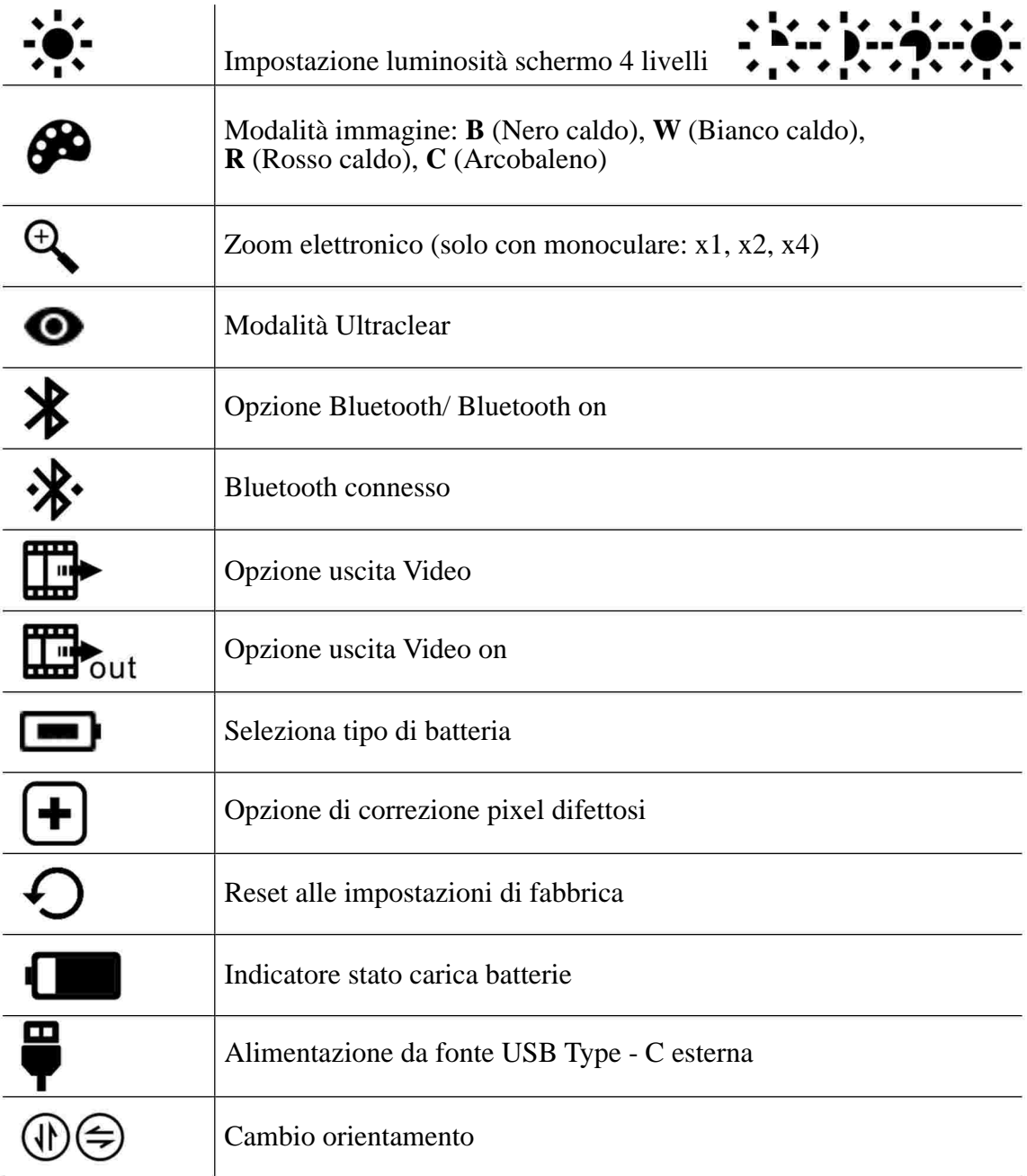

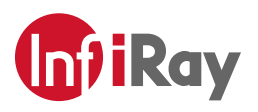

# **4. Specifiche**

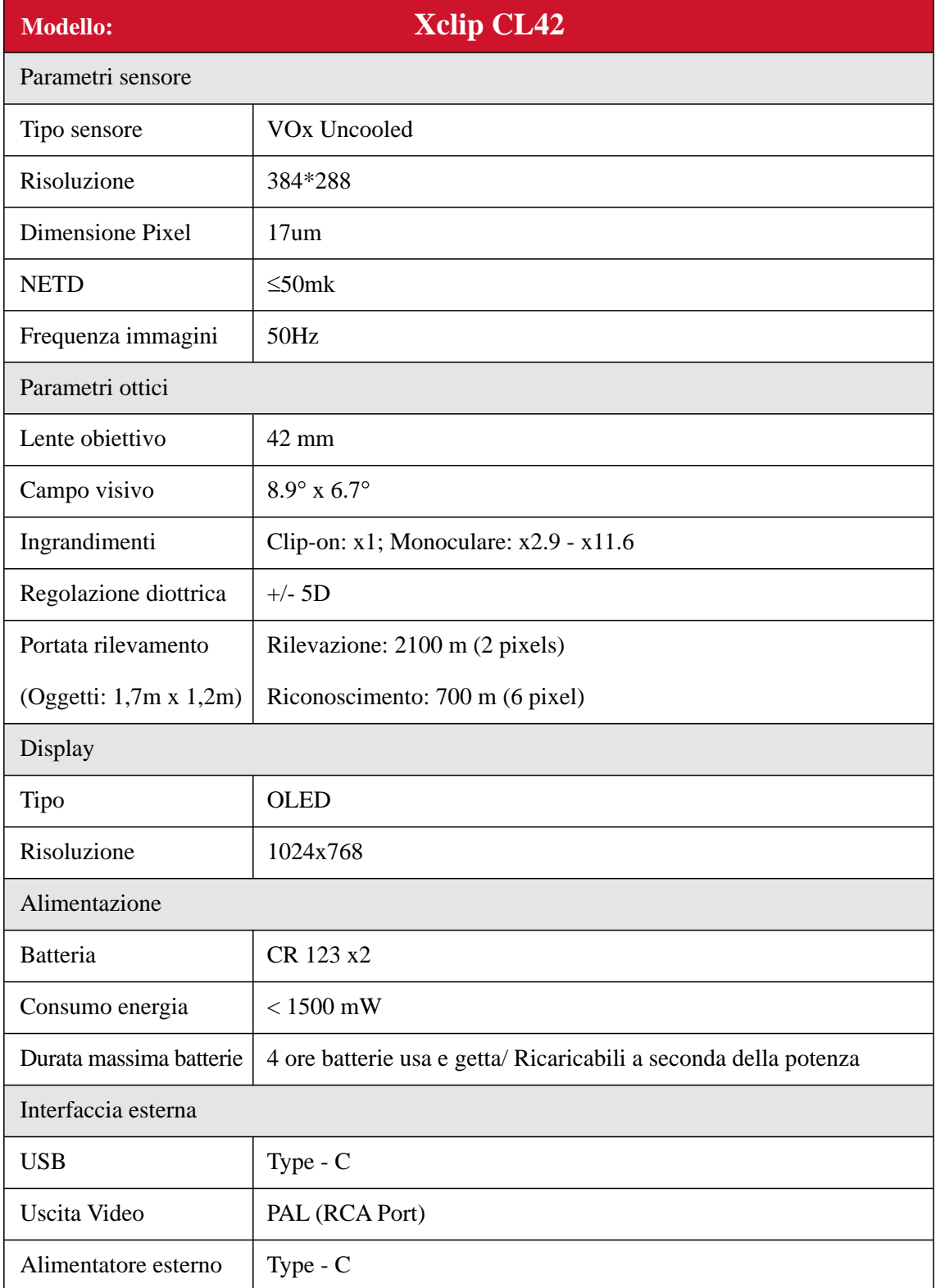

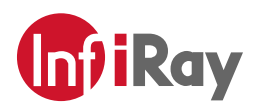

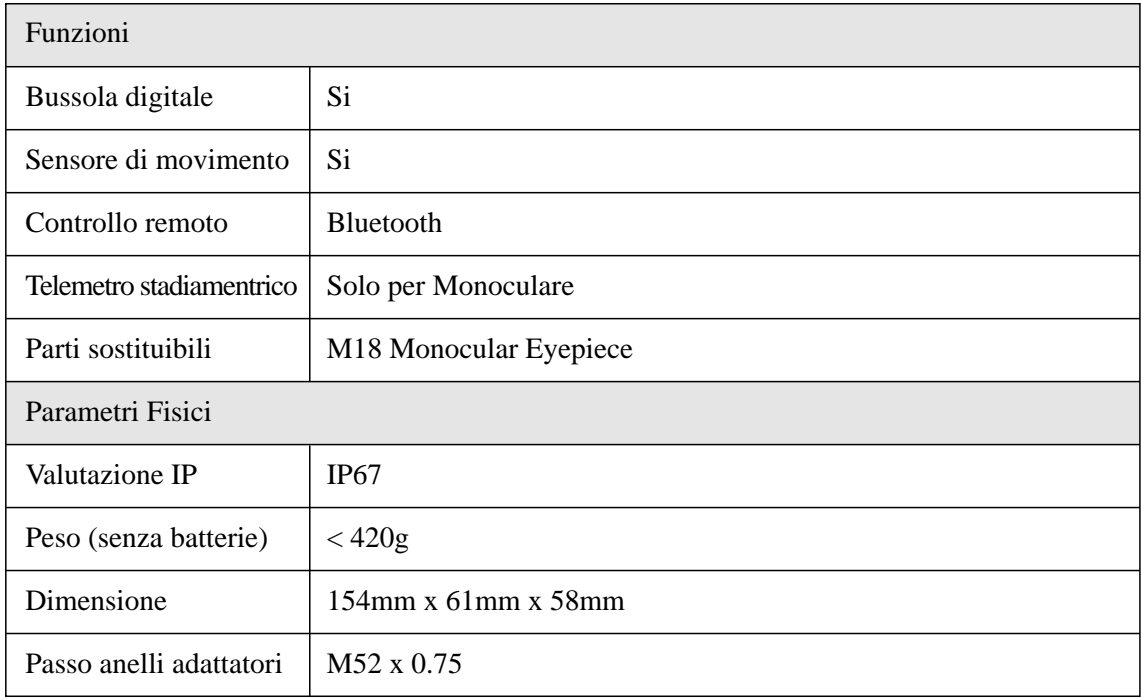

## **5. Funzioni di sistema**

- Conversione rapida tra clip-on e monoculare;
- Montaggio e rimozione rapida degli adattatori;
- Campo di rilevazione superiore a 1,5 km;
- Display OLED ad alta risoluzione 1024 x 768;
- Controllo remoto tramite Bluetooth;
- Quattro modalità immagine: Bianco caldo, nero caldo, rosso caldo, arcobaleno;
- Zoom digitale monoculare: x1, x2, x4;
- Alimentazione dell'interfaccia Type C e trasmissione dati;
- Bluetooth integrato, bussola, sensore di movimento;
- Livello di protezione IP67;
- Dimensioni compatte;
- Leggero e resistente agli urti.

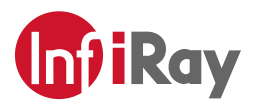

## **6. Sistema operativo**

## **6.1 Accensione/ Spegnimento**

Premere a lungo il pulsante di accensione (12) per 3 secondi per avviare Xclip e la schermata di avvio appare sullo schermo del display. Dopo 6 secondi, il dispositivo viene avviato.

Per spegnere Xclip, premere il pulsante di accensione (12) per circa 5 secondi, fino al termine del cown-down sul display.

#### **6.2 Modalità Stand-by** (risparmio energetico)

Una volta acceso il dispositivo, per accedere ed uscire dalla modalità Stand-by, sarà sufficente una breve pressione sul tasto di accensione (12).

## **6.3 Barra di Stato**

La barra di stato è posta nella parte inferiore dello schermo e mostra informazioni come: modalità immagine, livello luminosità schermo, Bluetooth attivo, e-zoom, uscita video attiva e stato batterie.

## **6.4 Manù rapido**

Nella modalità di visualizzazione normale, premere brevemente il pulsante M (13) per accedere in ordine a: "Luminosità dello schermo - Modalità immagine - E-Zoom - Esci dal menù" e premendo il pulsante di accensione (12) e il tasto C (14) si potranno regolare i parametri di tutte le suddette funzioni. L'interfaccia del menù di scelta rapida è come mostrato nella Fig. 6-1

• **Luminosità schermo:** 4 livelli di luminosità

- **Modalità immagine:** W (Bianco caldo), B (nero caldo), R (Rosso caldo), C (Arcobaleno)
- **E-Zoom (solo per monoculare):** x1, x2, x4.

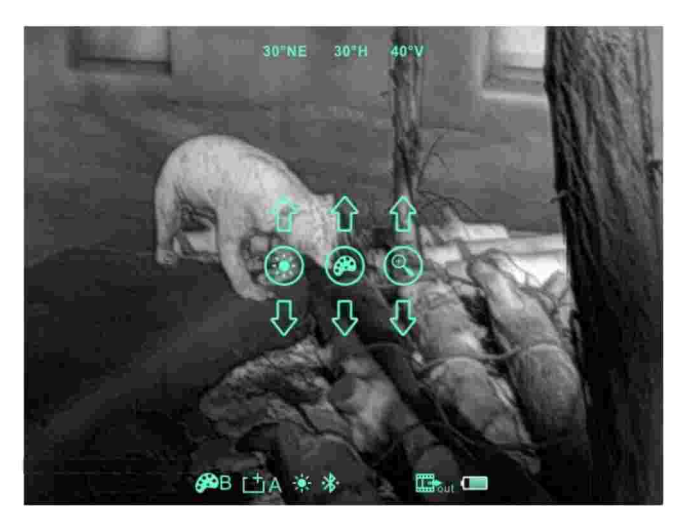

Fig. 6-1 Menù rapido

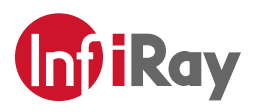

## **6.5 Manù avanzato**

Per accedere al Menù avanzato, premere per 3 secondi il tasto M (13) - Fig. 6-2 Dall'altoverso il basso le sei funzioni sono: Modalità Ultraclear, Bluetooth, Uscita video, Tipo batteria, Correzione pixel difettosi, Reset impostazioni con parametri di fabbrica. Per i dettagli far riferimento alla tabella 6-1.

#### **Operazioni:**

- > Nel menù avanzato, breve pressione sul tasto M (13) per regolare i parametri del menù attuale o entrare nel menù secondario;
- > Il tasto Power (12) è usato per spostarsi su o a sinistra, il tasto C (14) è usato per spostarsi giù o a destra;
- Pressione di 3 secondi sul tasto M (13) per uscire dall'interfaccia menù avanzato. >

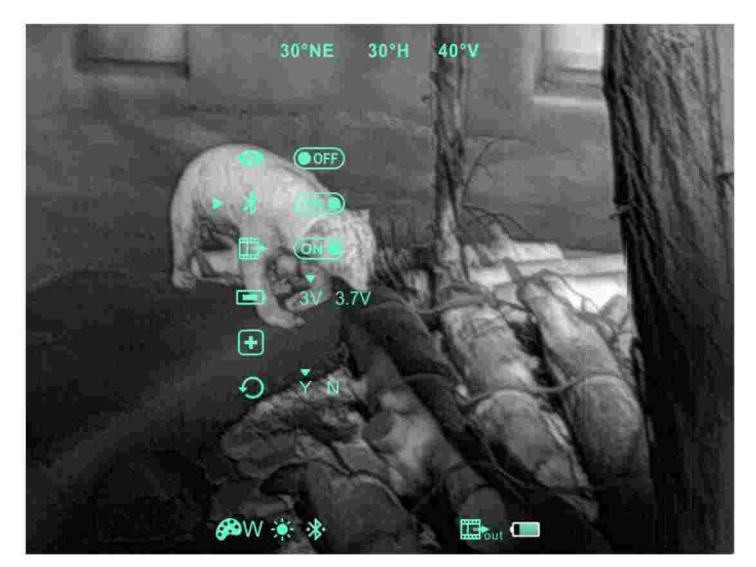

Fig. 6-2 Menù avanzato

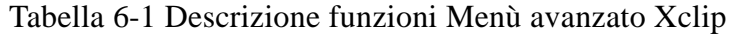

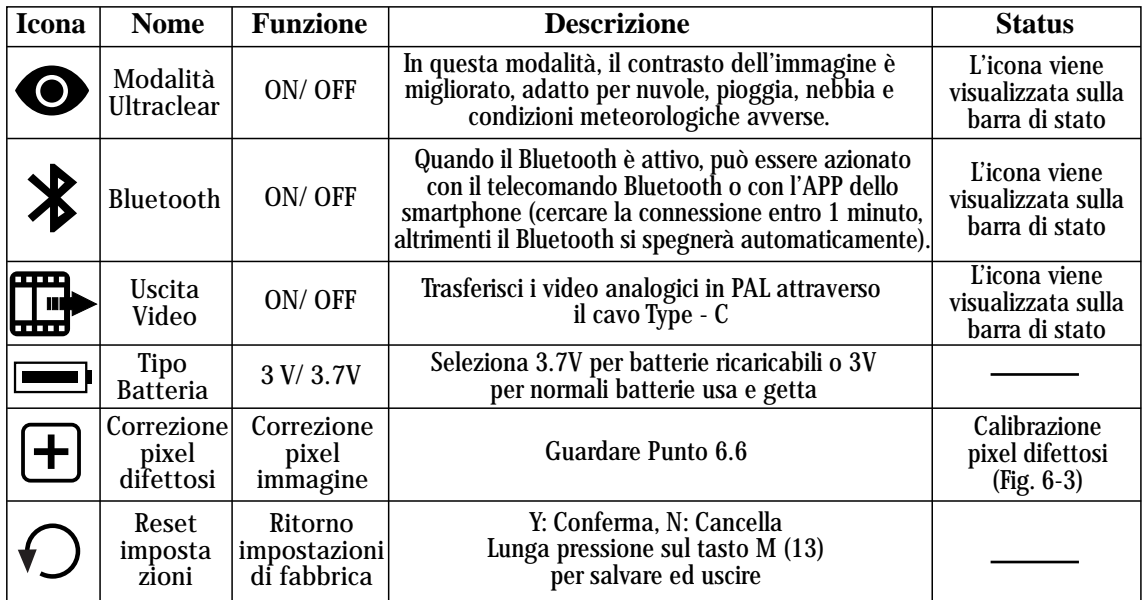

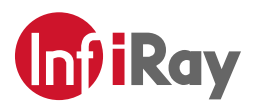

## **6.6 Correzione pixel difettosi**

- Nel menù avanzato, selezionare l'operazione di calibrazione degli elementi difettosi e premere il pulsante M (13) per accedere all'interfaccia di correzione dei pixel ciechi (Fig. 6-3). Un cursore a croce apparirà al centro dello schermo.
- Spostare quindi il cursore su-giù o sinistra-destra per selezionare il pixel cieco tramite il pulsante di Accensione (12) e il pulsante C (14). Premere il pulsante M (13) per cambiare l'orientamento dell'asse X (destra-sinistra) e dell'asse Y (su-giù).
- Dopo aver selezionato il pixel difettoso, premere contemporaneamente i pulsanti di Accensione (12) e C (14) per confermale la correzione.
- Ripetere le operazioni precedenti fino a quando non si saranno corretti tutti i pixel ciechi. Il numero dei pixel corretti viene visualizzato sulla barra di stato nella parte inferiore dello schermo.
- Al termine della correzione, premere a lungo il tasto M (13) per uscire dalla schermata di queste operazioni.

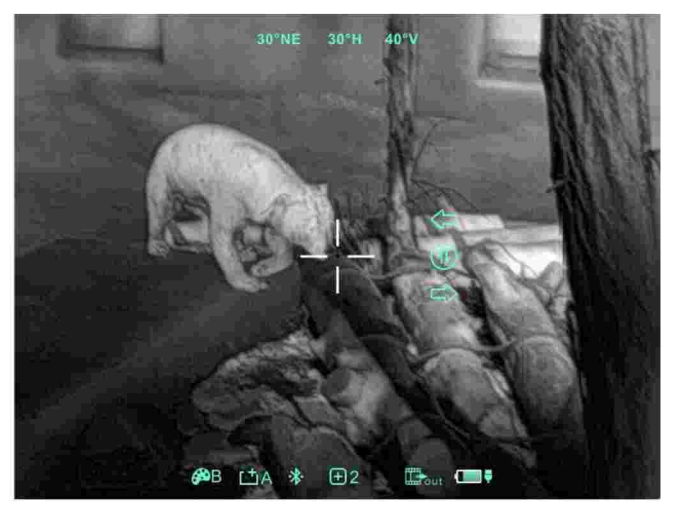

Fig. 6-3 Correzione pixel

#### **6.7 Calibrazione bussola**

- Lunga pressione sul tasto M (13) per entrare nel menù avanzato; •
- Una volta entrati nel menù avanzato, ruota Xclip di 360° tre volte attorno all'asse ottico per accedere all'interfaccia di calibrazione della bussola, ruota la direzione come mostrato nella Fig. 6-4.

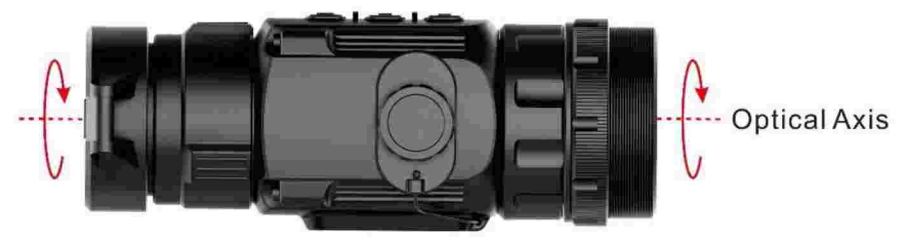

Fig. 6-4 Ruotare la direzione

Un sistema di coordinate a tre assi (Fig. 6-5) apparirà al centro dello schermo; •viene utilizzato il metodo di calibrazione a dieci piani per ruotare Xclip. Il sistema uscirà automaticamente e completerà la calibrazione della bussola dopo 30 secondi.

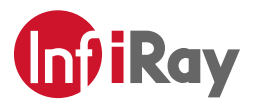

Durante il processo di calibrazione, premere brevemente il tasto di Accensione (12) • per uscire dall'interfaccia di calibrazione della bussola in qualsiasi momento.

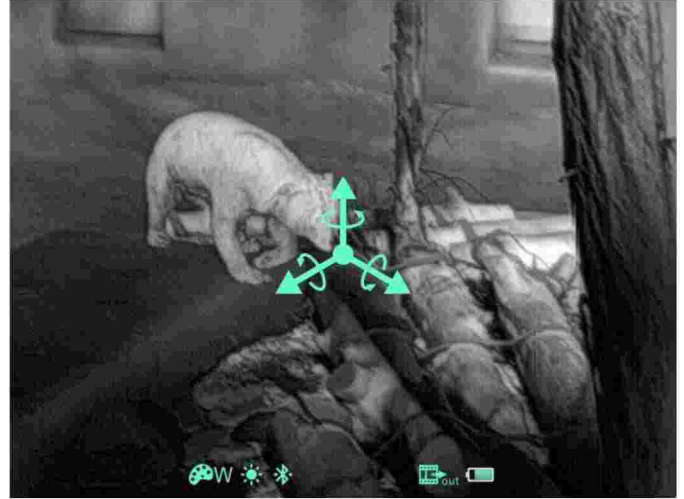

Fig. 6-5 Interfaccia calibrazione bussola

## **6.8 Calibrazione immagine (Solo per Clip-on)**

Quando Xclip è installato su un ottica da puntamento come visore termico, se il reticolodell'ottica non è al centro dello schermo, la funzione di calibrazione dell'immagine può essere utilizzata per allineare reticolo ed immagine termica.

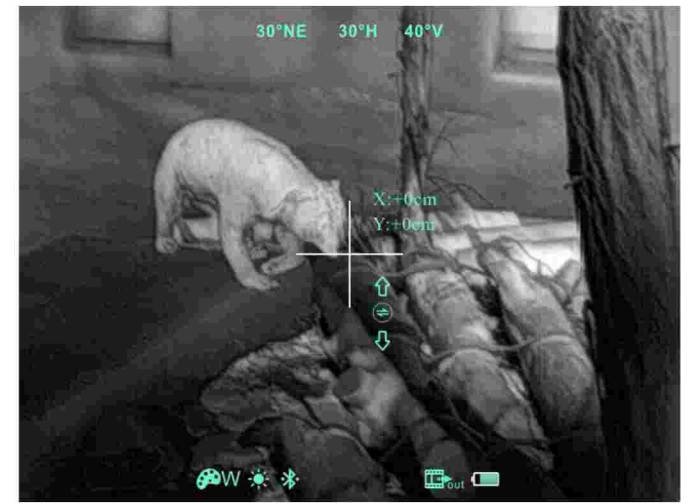

Fig. 6-6 Interfaccia calibrazione immagine

#### **Operazioni:**

- > In modalità di visualizzazione normale, premere il tasto M (13) e il tasto C (14) per 3 secondi contemporaneamente per entrare nell'interfaccia di calibrazione dell'immagine (Fig. 6-6);
- Premere il tasto M (13) per cambiare l'allineamento dell'asse X (destra-sinistra) > e dell'asse Y (alto-basso);
- Premere brevemente il tasto di Accensione (12) o il tasto C (14) per modificare la > posizione dello schermo o premere a lungo per spostare rapidamente.
- $>$  Sopo aver completato la calibrazione, premere a lungo il tasto M (13) per salvare ed uscire dall'interfaccia di calibrazione.

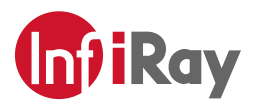

## **6.9 Telemetro Stadiametrico (Solo per Monoculare)**

Il telemetro stadiametrico funziona solo in modalità monoculare e consente di stimare la distanza da un soggetto di dimensioni conosciute.

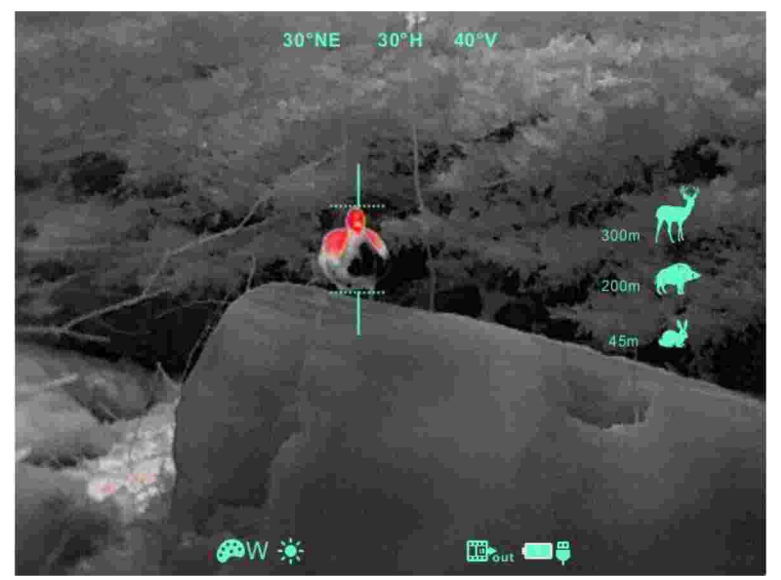

Fig. 6-7 Interfaccia telemetro Stadiametrico

#### **Operazioni:**

- > Premere il tasto M813) e il tasto C (14) contemporaneamente per 3 secondi per entrare nell'interfaccia telemetro stadiametrico (Fig. 6-7).
- > Sul display appaiono: due barre di misura, icone di 3 animali e rispettive distanze per i 3 animali.
- $>$  Ci sono  $\hat{3}$  animali con dimensioni preimpostate:
	- **Lepre** altezza 0.2 m
	- **Cinghiale** altezza 0.8 m
- **Cervo** altezza 1.7 m
- Mirare il bersaglio, quindi regolare la distanza tra le barre di misurazione ptremendo il > tasto di Accensione (12) o il tasto C (14) finchè il bersaglio non rientri tra le due barre.
- Premere il tasto di Accensione (12) per aumentare la distanza e il tasto C (14) > per ridurre la distanza tra le barre.
- La distanza dal bersaglio viene ricalcolata automaticamente durante lo spostamento > delle barre ed indicata a fianco dei 3 animali.
- Per uscire dalla modalità telemetro premere il tasto M (13). >

## **7. Manutenzione preventiva**

#### **7.1 Installazione batterie**

- La carica delle batterie è indicata sulla barra di stato (  $\Box$ ) e ci sono 4 livelli di carica;
- Quando l'icona  $\Box$  appare sulla di stato, è necessario sostituire le batterie o non sarà possibile utilizare lo strumento;
- E' necessario spegnere lo strumento prima di cambiare le batterie:
	- > Svitare il tappo del comparto batterie (4) in senso antiorario fino allo stop e rimuoverlo.
	- > Inserire 2 batterie CR123 come indicato sull'etichetta posta nel comparto batterie e come mostrato nella Fig. 7-1;
	- Posizionare il coperchio e premere fino a che si blocca in posizione assicurarsi >che sia agganciato da ambo i lati.

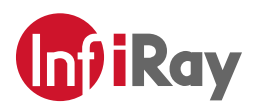

#### *NOTE:*

- **Non utilizzare contemporaneamente batterie di diverso tipo o con differenti livelli** > **di carica.**
- Dopo l'installazione, selezionare il tipo di batterie nel menù avanzato per il primo > utilizzo - scegliere 3.7V per le batterie ricaricabili o 3V per le batterie usa e getta (come da istruzioni della sezione 6.5), a seconda del livello delle batterie - per evitare letture sbagliate e spegnimenti improvvisi.

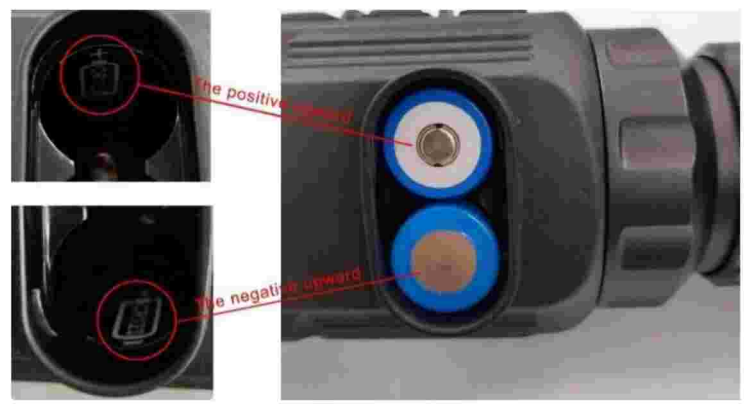

Fig. 7-1 Corretto inserimento delle batterie

## **7.2 Pulizia e manutenzione**

- Non pulire lo strumento con prodotti che possano corrodere o graffiare le lenti.
- Il corpo può essere pulito con un panno morbido imbevuto con una modica quantità di alcool. •
- Per le parti in vetro, come la lente oculare e la lente obiettivo, per prima cosa rimuovere la polvere con un getto d'aria e poi utilizzare un pennello per la pulizia o delle pezzuole in microfibra - se necessario utilizzare alcool in piccole quantità.

## **7.3 Regole di sicurezza**

- NON disperdere le batterie esauste nell'ambiente dopo l'uso;
- Usare caricabatterie adatti per prevenire danneggiamenti; •
- **NON** cortocircuitare;
- NON esporre i prodotti a temperature superiori a 60°C;
- NON gettare i prodotti nel fuoco.

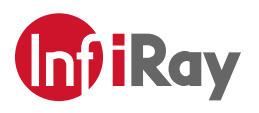

## **8. Risoluzione dei problemi**

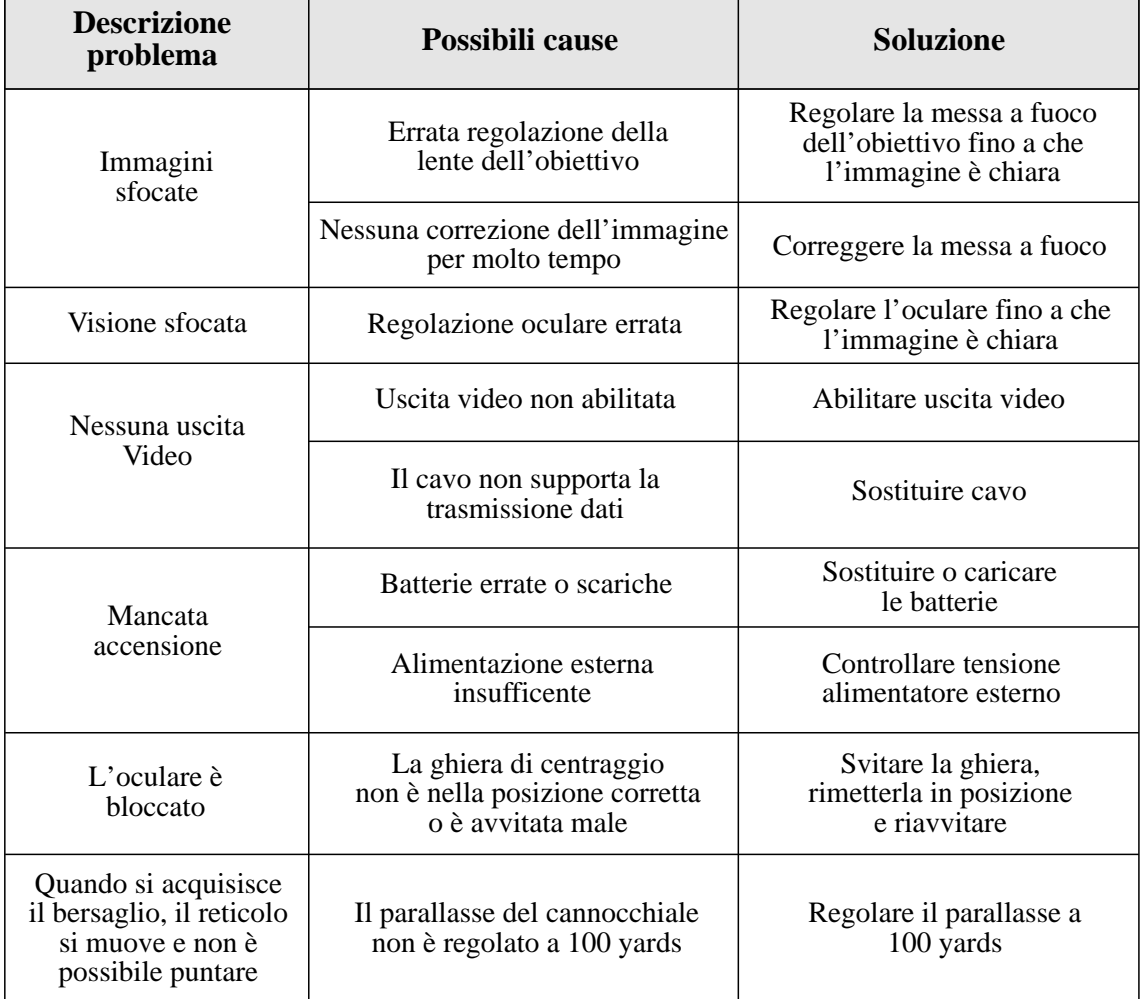

Si prega di contattare la nostra azienda se si verificano altri problemi che non si risolvono con le presenti istruzioni. Smontando l'apparecchio viene meno la garanzia a copertura del prodotto ed il diritto di assistenza.

## **9. Appendice**

## **9.1 Descrizione interfaccia USB**

- L'interfaccia USB Type C supporta l'alimentazione esterna e video in formato PAL;
- USB Type C supporta anche l'alimentazione della batteria, supporta la protezione della connessione inversa da sovratensione e sottotensione.

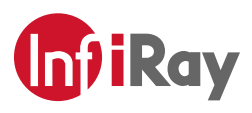

# **9.2 Dimensioni prodotto**

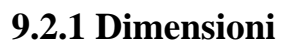

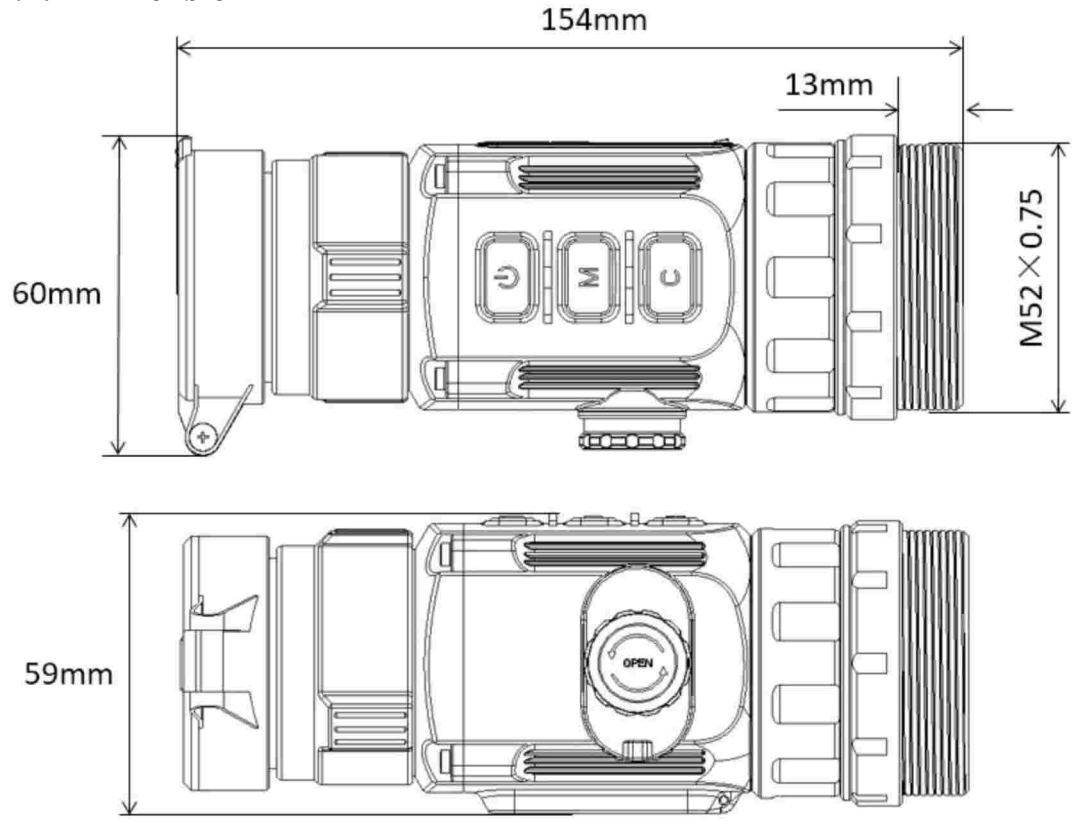

**9.2.2 Dimensioni ghiera di montaggio**

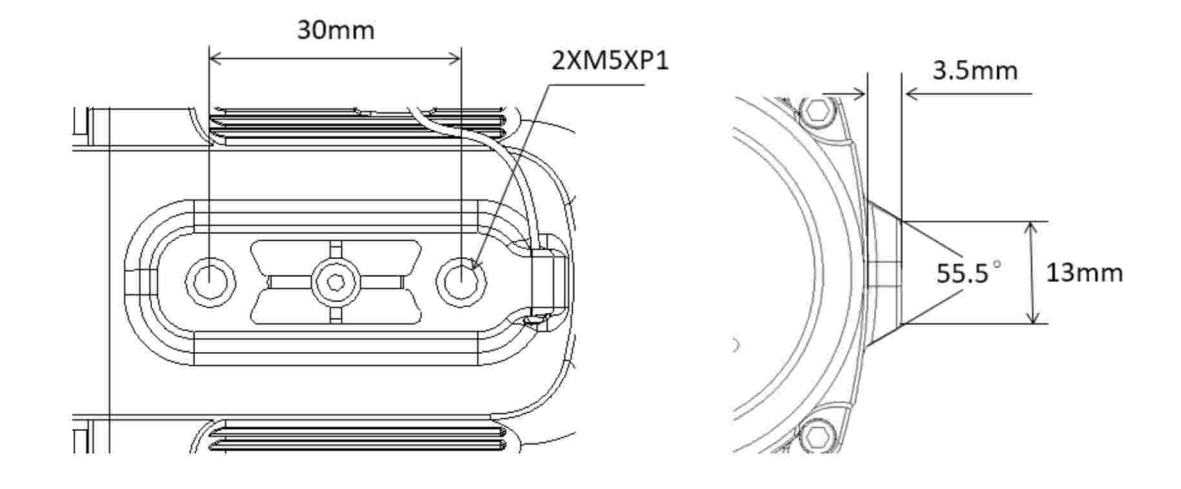